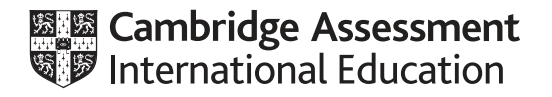

# **Cambridge International AS & A Level**

## **INFORMATION TECHNOLOGY 9626/02**

Paper 2 Practical **October/November 2021**

**2 hours 30 minutes**

\*  $\alpha$  $\circ$ 5 1  $\circ$  $\circ$  $\overline{4}$  $\circ$  $\circ$ 6 \*

# You will need: Candidate source files (listed on page 2)

### **INSTRUCTIONS**

- Carry out **every** instruction in **each** task.
- Save your work using the file names given in the task as and when instructed.
- You must **not** have access to the internet or any email system during this examination.
- You must save your work in the correct file format as stated in the tasks. If you save work in an incorrect file format, you will **not** receive marks for that task.

#### **INFORMATION**

- The total mark for this paper is 110.
- The number of marks for each task or part task is shown in brackets [ ].

This document has **8** pages. Any blank pages are indicated.

*You have been supplied with the following source files:*

**n21car.csv n21customer.csv n21music.mp3 n21TEC1.png n21TEC2.mov n21TEC3.png n21TEC4.mov n21voice.mp3**

*Tawara Eco-Cars are developing a short video to advertise the company.* 

*The original video clips were recorded by Tawara Video Ltd and the audio was recorded by KMBaudio.*

*All video and audio clips produced must be of a professional standard and suit the business context.*

**1** Open and edit the file **n21voice.mp3** so it plays at 1.5 times the original speed. Trim the end of the clip that says, '*We are a true eco-friendly company*' and place it at the start of the clip. Amplify the sound to the maximum volume without clipping. Make sure that the new clip is less than 13 seconds in length.

Add the file **n21music.mp3** so that both clips start at the same time. Make sure that the voice clip becomes the same length as the music clip without loss or distortion.

Set the music clip as the left channel and the voice clip as the right channel of stereo output.

Export your stereo audio clip in **.mp3** format as **n21sound**\_ followed by your centre number\_candidate number

e.g. n21sound ZZ999 9999 [13]

**2** Open your video editing software and set the aspect ratio to 16 : 9.

Open and examine the following files:

#### **n21TEC2.mov n21TEC4.mov**

Export each video clip in **.mp4** format with a resolution of 854 x 480 using the original file name followed by your centre number candidate number

e.g. n21TEC2 ZZ999 9999 and n21TEC4 ZZ999 9999 **[3]** [3]

https://xtremepape.rs/

**3** Use the files saved in steps 1 and 2, and the source files specified, to create a video clip to match this storyboard.

All text must be displayed in a consistent sans-serif font.

Do **not** use transitions unless instructed to do so.

Time 0 seconds:

Background image **n21TEC1.png**

#### Time 2 seconds:

The background remains, with the name of the company placed as a title in the top right corner.

Time 5 seconds:

The background and title remain, with the text **Sustainable cars for a sustainable world** added as a subtitle below the title.

Time 8 seconds:

All elements added so far remain.

Audio clip *n21sound* saved at step 1 starts.

Time 10 seconds:

Take a still image from the first frame of the video file *n21TEC2* saved at step 2 and display this as a background. Use a dissolve (or similar) transition to change to this background.

No text displayed.

When the transition has finished, play the video file *n21TEC2* saved at step 2.

Time 14 seconds:

Place the image **n21TEC3.png**, resized if necessary to fit the frame size.

Use the same transition to open and close this background image.

Time 18 seconds:

Video file *n21TEC4* saved at step 2 starts.

Make the last 5 seconds of this video the background used to display appropriate credits scrolling up the screen. Include the text **Created by:** and your name, centre number, candidate number in the credits.  $[29]$  **4** Export your video clip in **.mp4** format as **n21video**\_ followed by your centre number\_candidate number

e.g. n21video\_ZZ999\_9999 [1]

*Tawara Eco-Cars started manufacturing cars in 2018. You will create a database to store details of cars and customers.*

*You must use the most efficient method to solve each task. All documents produced must be of a professional standard and suit the business context.*

*Tawara Eco-Cars have provided the following information:*

*Each car has a unique registration number. The company has vehicles with the following drive types:*

- *Electric Cell*
- *Dynamic Electric*
- *Quantumdrive*
- *Hydrodrive*
- *Residual Battery*

*The company makes cars in 8 different colours.* 

*The only extras that the company offers are cruise control, leather seats and sunroofs.*

*Use your local currency where appropriate. Store and display this to 0 decimal places. All field names must be consistent, short, meaningful and contain no spaces.*

**5** Examine the data in the files:

#### **n21car.csv n21customer.csv**

Use these data files and the information provided by Tawara Eco-Cars to create a relational database, normalised to third normal form (3NF), named **TEC**\_ followed by your centre number\_candidate number

#### e.g. TEC\_ZZ999\_9999

Use appropriate data types, field lengths and validation routines in your database. [45]

https://xtremepape.rs/

**6** Create a dynamic parameter query and a report showing details of cars that have been sold. The report must be formatted to look like this:

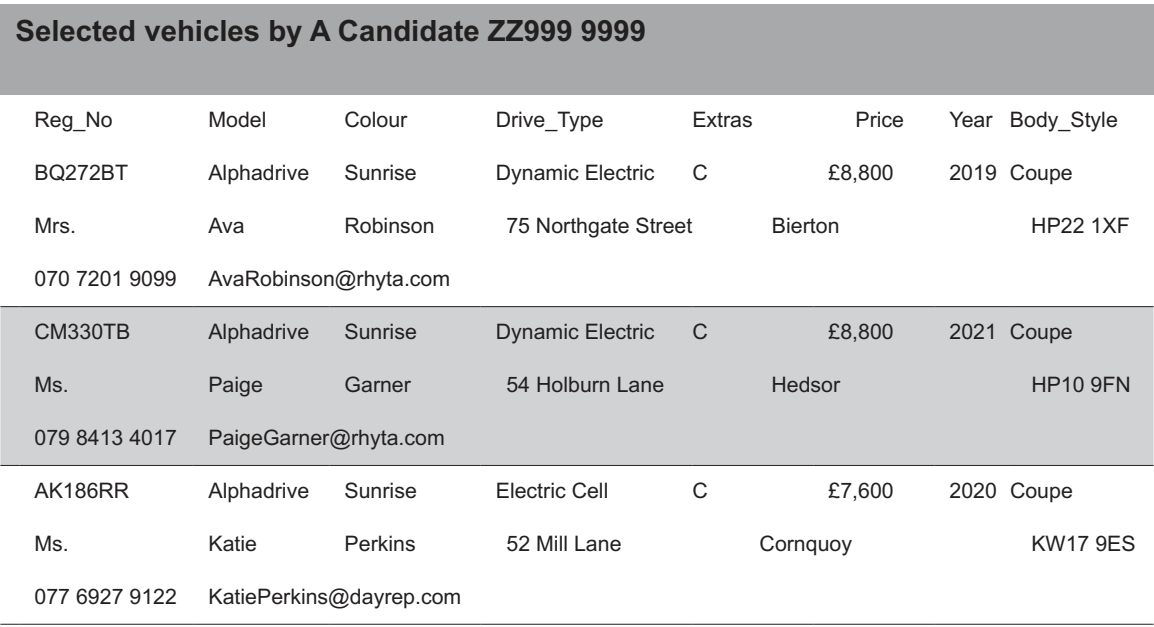

The query must ask the user to input the model name, car colour and the code for the extras. Save the query with the name **step\_6**

Use your query to produce a single-page report to display all the midnight blue Alphadrives with all three extras. Export this report in **pdf** format with the file name **step\_6a**\_ followed by your centre number candidate number

### e.g. step\_6a\_ZZ999\_9999

Use your query to produce a single-page report to display all the black Finesse cars with leather seats and no other extras. Export this report in **pdf** format with the file name **step\_6b**\_ followed by your centre number candidate number

e.g. step 6b ZZ999 9999 [19]

## **BLANK PAGE**

 $\bf 6$ 

## **BLANK PAGE**

 $\overline{7}$ 

**BLANK PAGE**

Permission to reproduce items where third-party owned material protected by copyright is included has been sought and cleared where possible. Every reasonable effort has been made by the publisher (UCLES) to trace copyright holders, but if any items requiring clearance have unwittingly been included, the publisher will be pleased to make amends at the earliest possible opportunity.

To avoid the issue of disclosure of answer-related information to candidates, all copyright acknowledgements are reproduced online in the Cambridge Assessment International Education Copyright Acknowledgements Booklet. This is produced for each series of examinations and is freely available to download at www.cambridgeinternational.org after the live examination series.

Cambridge Assessment International Education is part of the Cambridge Assessment Group. Cambridge Assessment is the brand name of the University of Cambridge Local Examinations Syndicate (UCLES), which itself is a department of the University of Cambridge.

© UCLES 2021 9626/02/O/N/21